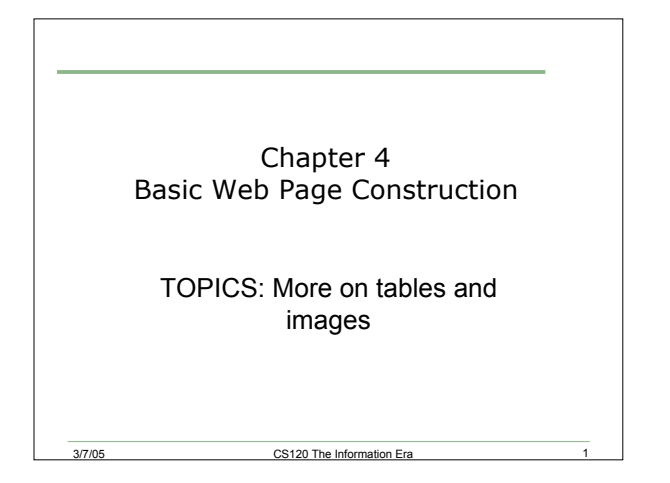

## Hyperlink Colors

We can change the hyperlink colors as follows:

- $\cdot$  <br />body link="#000000"> this is the link color
- $\leq$ body vlink="#000000"> this is the visited link color
- $\cdot$  <br />body alink="#000000"> this is the active link color

3/7/05 CS120 The Information Era 2

3/7/05 CS120 The Information Era

# Table Attributes • <table cellspacing="?"> sets the number of pixels between cells. • <table width="?"> set the width of the table in pixels. • <table width="?%"> set the width of the table in percentage of the screen. • <table border=5 bgcolor="#000000"> sets background color.

• <caption align=top|bottom> Text </caption> provides a caption for the table either at the top or bottom of the table.

3/7/05 CS120 The Information Era 3

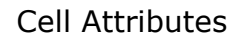

- <td align=left|right|center> aligns the text in the cell accordingly
- <td width="?"> or <td width=?%"> controls the width of the column in terms of pixels or percentage of the table, respectively

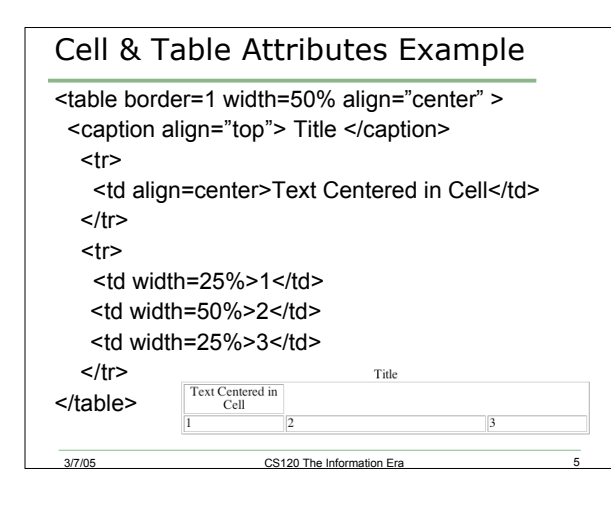

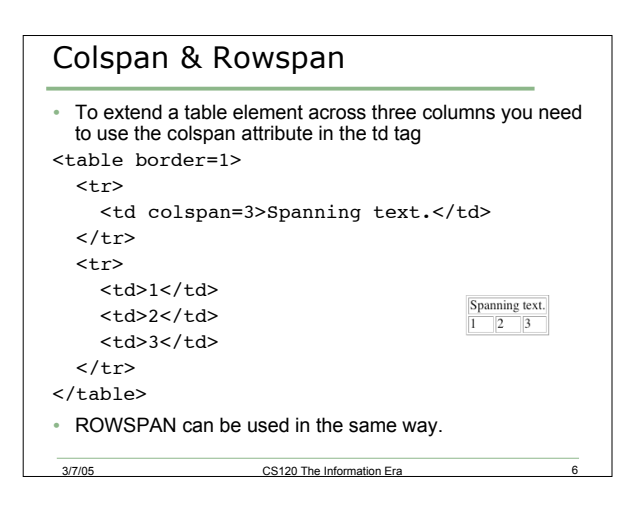

## Exercise

- Create a table with two of your friend's names, telephone numbers, and city of residences in a table with four rows and three columns
	- o Make the table 60% of the width of the screen and centered
	- o The caption should be "My Friends"
	- o Use colspan to have the phrase "Names, Numbers, and Cities span the first row
	- o The second row should be titles for each column, name, phone, and city. Make these green
	- o Data should be blue
	- o Cellspacing should be 5

3/7/05 CS120 The Information Era

## Creating Margins

- You can also use tables to create margins
- Find a background image on the web that has an image down one side and make this the background of your webpage using
	- <body background="image name">
- Use a table to place some text outside of that margin.  $\circ$  Note  $\epsilon$ nbsp; is used to indicate a space in HTML

#### Free Backgrounds:

http://dir.yahoo.com/Arts/Design\_Arts/Graphic\_Design/Web\_Page\_Design \_and\_Layout/Graphics/Backgrounds/

### Free Clipart:

http://dir.yahoo.com/Computers\_and\_Internet/Graphics/Clip\_Art/

3/7/05 CS120 The Information Era 8

# Aligning images within pages

- Possible options:
	- o <img src="pict.jpg" align=left>
	- o <img src="pict.jpg" align=right>
	- o <img src="pict.jpg" align=top>

3/7/05 CS120 The Information Era

- o <img src="pict.jpg" align=bottom>
- o <img src="pict.jpg" align=middle>
- Text on page will be placed so that it does not hit these images

# Breaking Text around Images

- If you need more control over the placement of images and text, to immediately break the text and resume it on the next available line in which an image does not occupy the desired spot, use one of the following:
	- o <br clear=left>
	- o <br clear=right>
	- o <br clear=center>

3/7/05 CS120 The Information Era

## Exercise

- Write a short paragraph or two about how you will spend your summer or how you like to spend your free time
- Obtain some free images on the web associated with your story
- Experiment with image placement on your page
- Remember, any image that you use on a Web page must be documented to protect yourself from copyright infringement

3/7/05 CS120 The Information Era